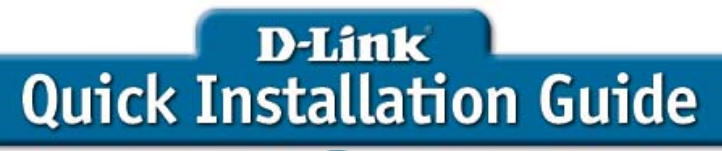

This product can be configured using Internet Explorer  $5 \times$  or above; Netscape 6.2.x or above; Apple Safari; Linux Nautilus.

#### **DSM-622H/DSM-624H MEDIQLOUNGE :::** Entertainment Network **Wireless Central Home Drive**

# **Before You Begin**

You must have at least the following for configuration:

- 1. A computer with Windows XP, 2000, Me, 98SE, Apple MAC OS X, or Linux based operating system with an available Ethernet port.
- 2. Activating UPnP in Windows XP and Me is optional, but is highly recommended for ease of use.

# **Check Your Package Contents**

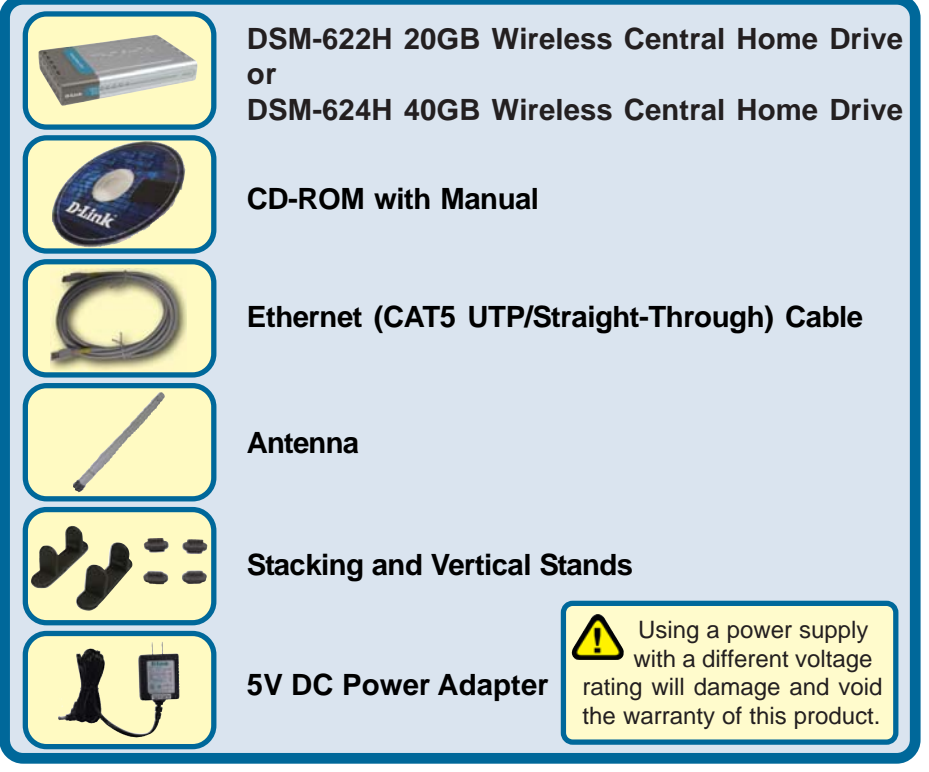

If any of the above items are missing, please contact your reseller.

©2004 D-Link Systems, Inc. All rights reserved. Trademarks or registered trademarks are the property of their respective holders. Software and specifications subject to change without notice. DSM-622H/624H.10072004

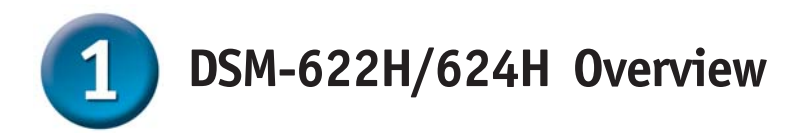

When you have completed the steps in this Quick Installation Guide, your connected network may look similar to this:

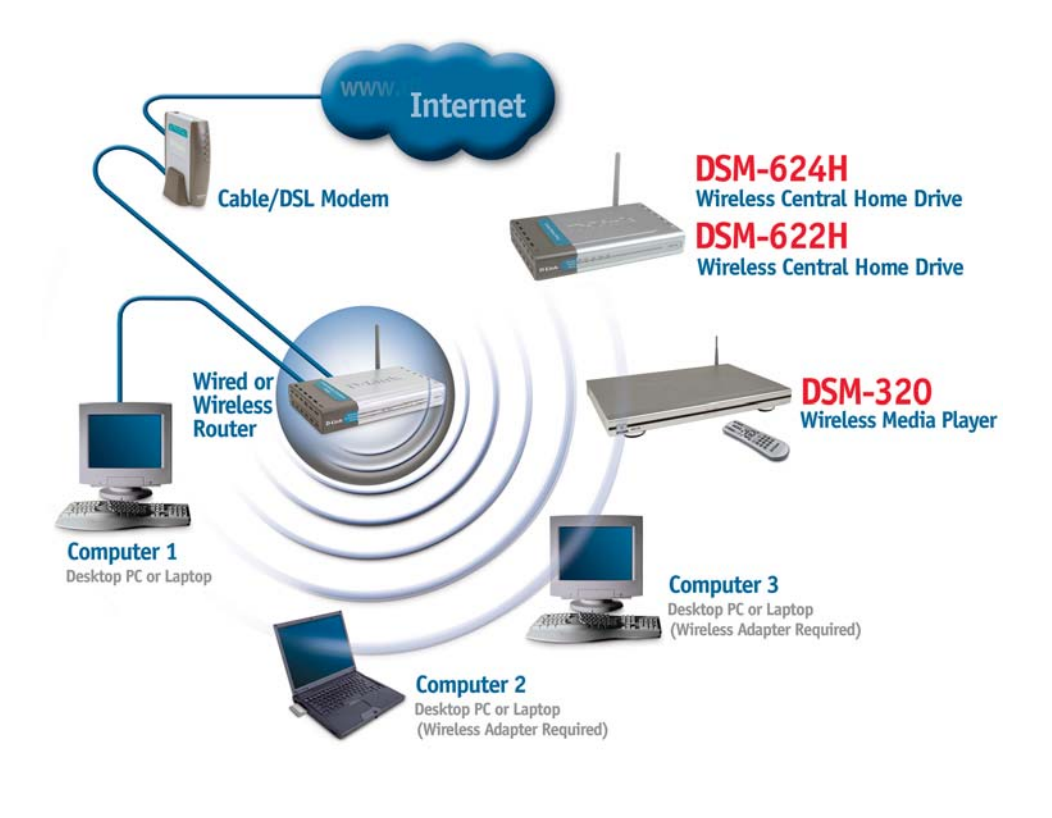

A default IP address of **192.168.0.65** is assigned to the unit if a DHCP server is not found.

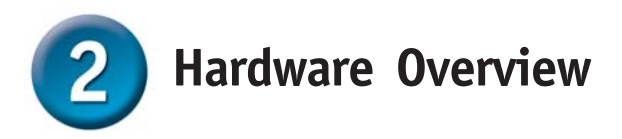

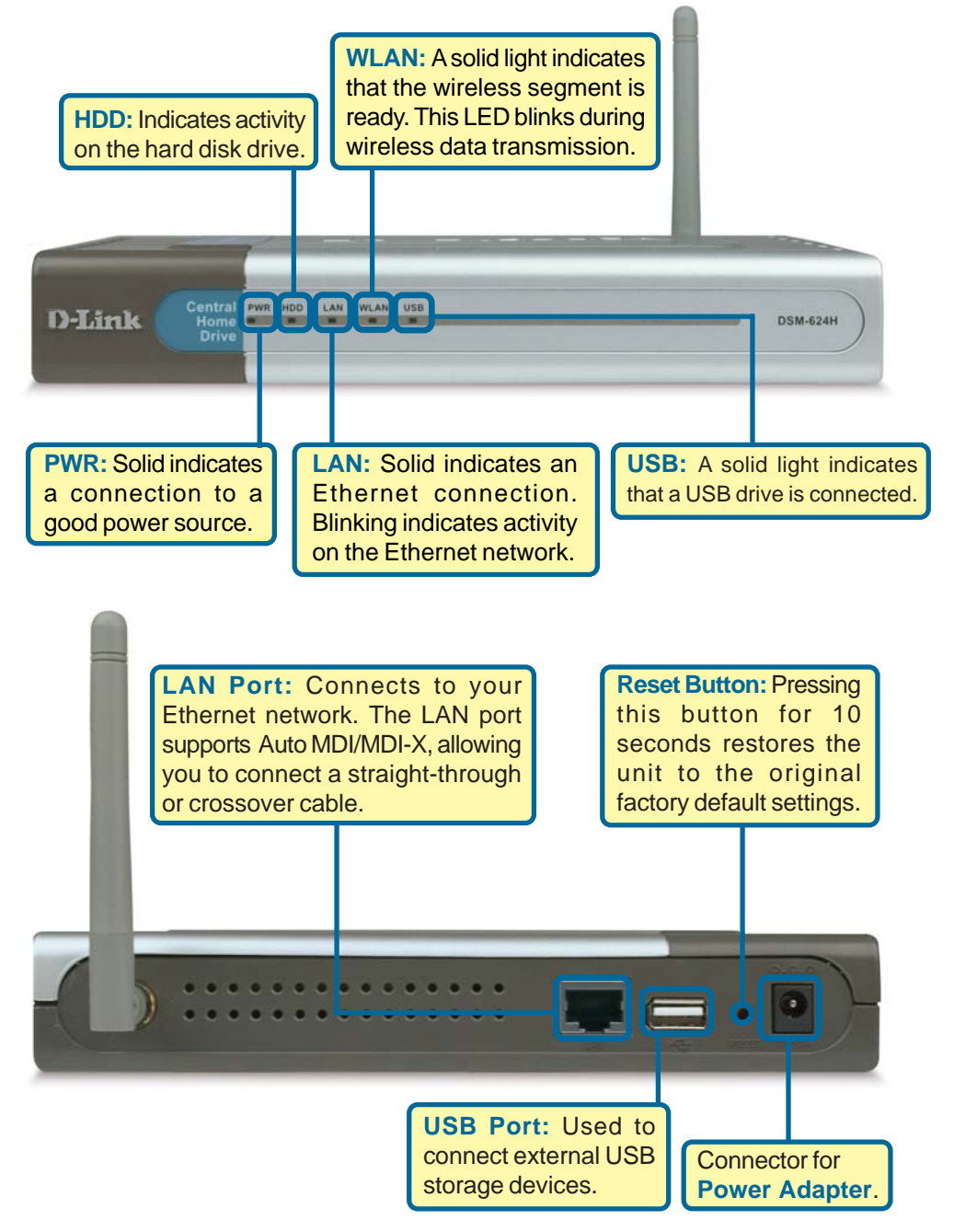

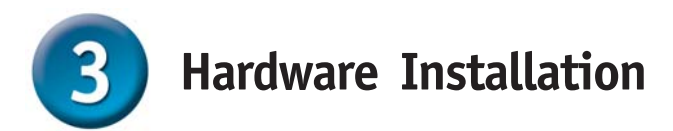

**A.** Connect an Ethernet cable to the Ethernet jack located on the back of the DSM-622H/624H.

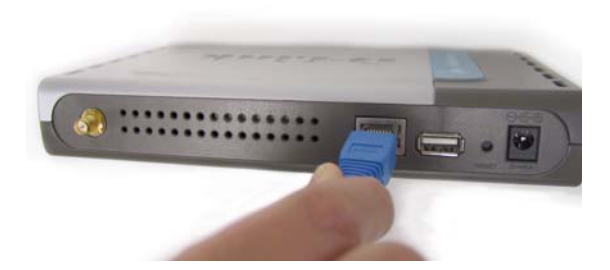

**B.** Connect the antenna to the antenna connector located on the back of the DSM-622H/624H.

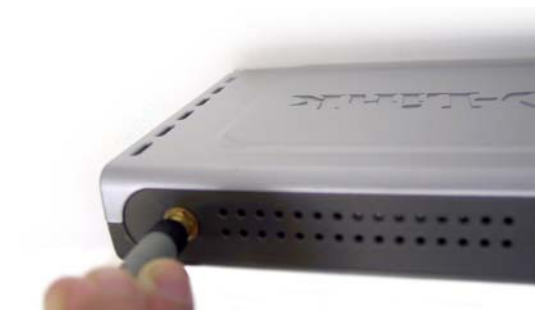

- **c.** Connect the power adapter to the connector on the back panel of the DSM-622H/624H. Then plug the other end of the power adapter into a wall outlet or power strip. The Power LED will be on to indicate proper operation.
- **d.** After the Ethernet cable is securely connected, connect the other end of the Ethernet cable to your network router or switch.

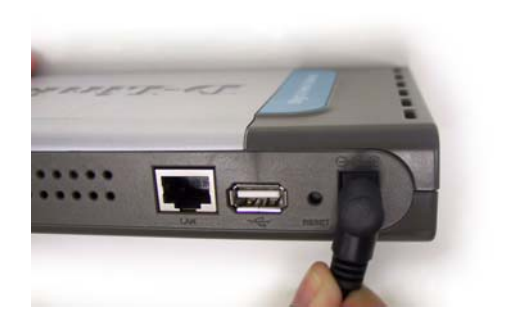

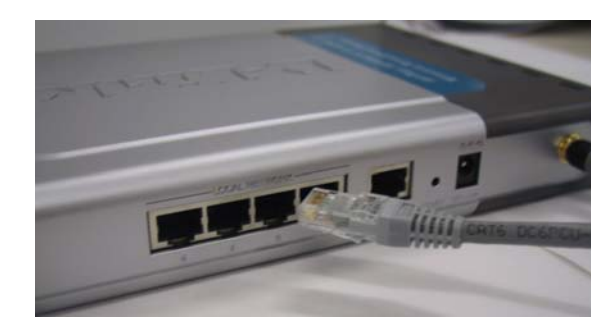

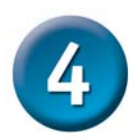

## **Setting up a Wireless Connection**

**Open your Web browser** and type **http://dsm-622h** or **http:// dsm-624h** into the URL address box. Then press the **Enter** or **Return** key.

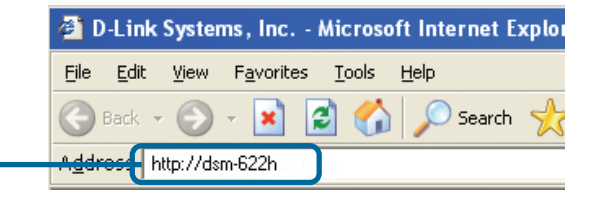

Help

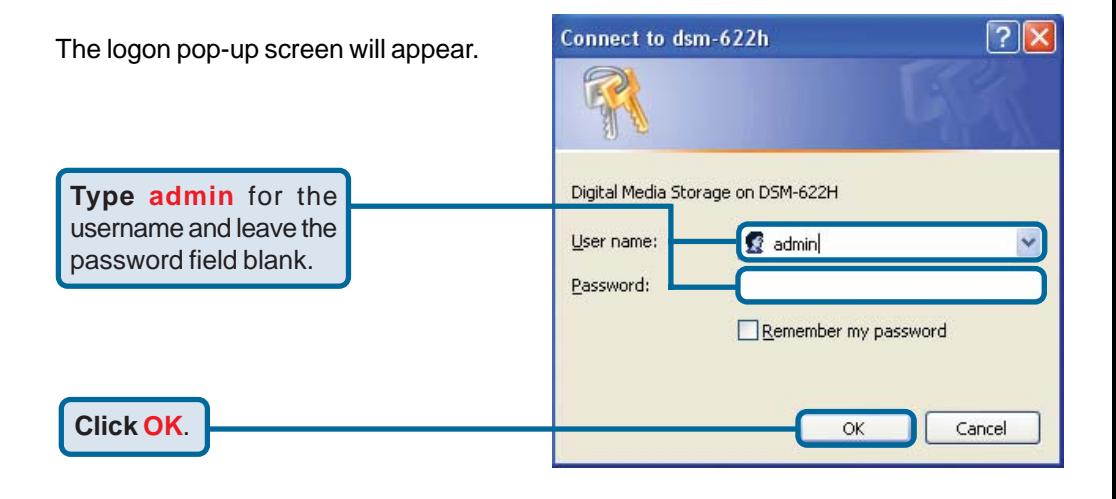

Once you have logged in, the **D-Link MEDIQLOUNGET!I Home** screen will appear. Click Central Home Drive on the **LAN** tab on the left side of **DSM-622H** Advanced Tools Status Home the screen. **Signal LAN Sett** The LAN IP Address settings of the DSM-622H. Wizard **Click No** under the O No **Set as Default** LAN C Dynamic IP (Obtain IP Address from a DHCP Server) **Interface** setting.C Static IP (Manually assign an IP Address) Wireless Static IP Address 192.168.0.102 Subnet Mask 255.255.255.0 Gateway Address 192.160.0.1 **000** Apply Cancel Help

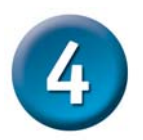

# **Setting up a Wireless Connection (continued)**

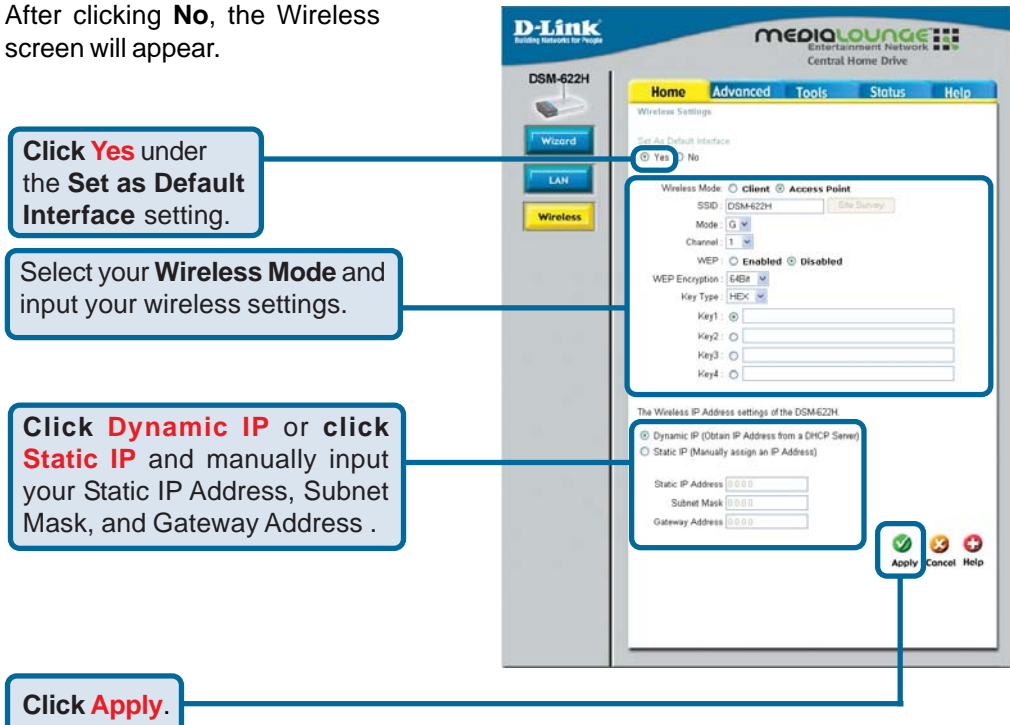

You can now unplug the Ethernet cable and access the DSM-622H/624H wirelessly.

Note: For information on configuring the DSM-622H/624H as a wireless client or help with the other features on this page, please refer to the section titled **Using the Configuration Utility** in the manual.

#### **Your wireless connection setup is now complete!**

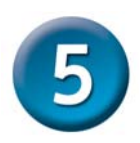

## **Accessing the DSM-622H/624H in Windows Me or XP**

For Windows Me or XP users, it is recommended to activate UPnP for ease of use. To learn how to activate UPnP, please refer to page 9 of the manual.

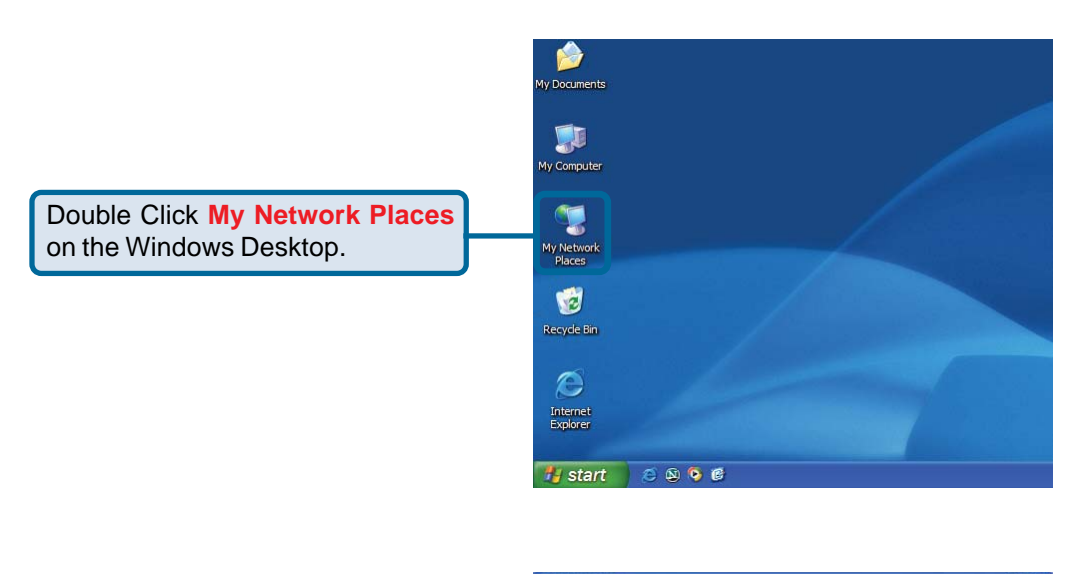

Once connected, the device will appear in **My Network Places** as **UPnP E-Storage**, if UPnP is activated in Windows Me or XP.

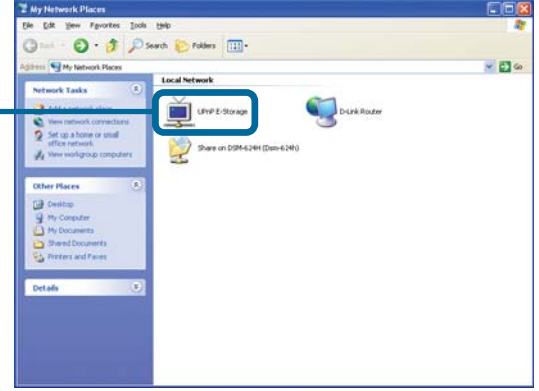

**Your setup in Windows XP or Me is now complete!**

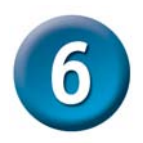

### **Accessing the DSM-622H/624H in Windows 2000**

Double click **My Computer** on the Windows Desktop.

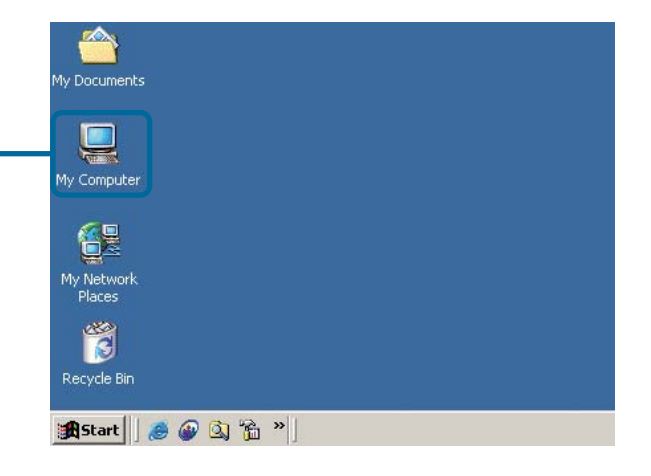

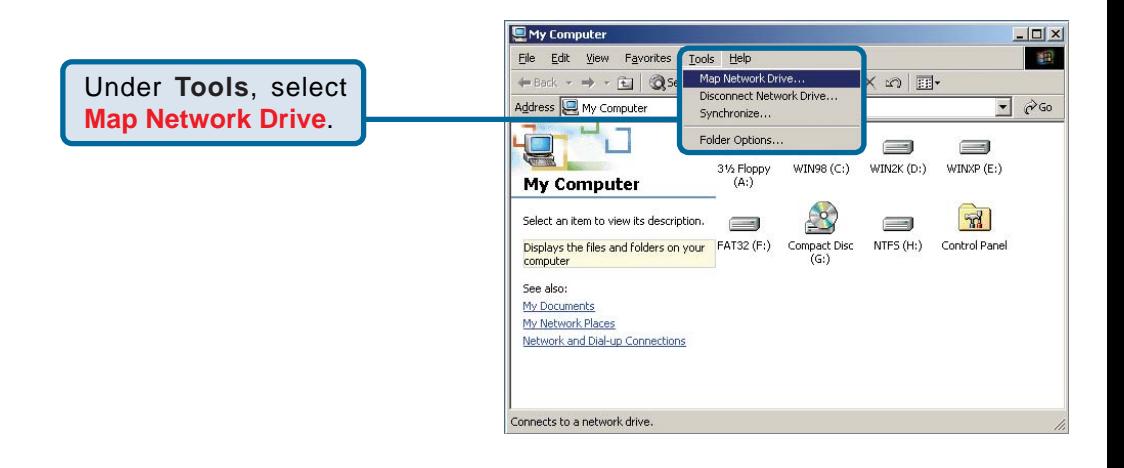

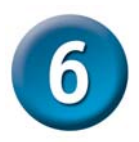

# **Accessing the DSM-622H/624H in Windows 2000 (continued)**

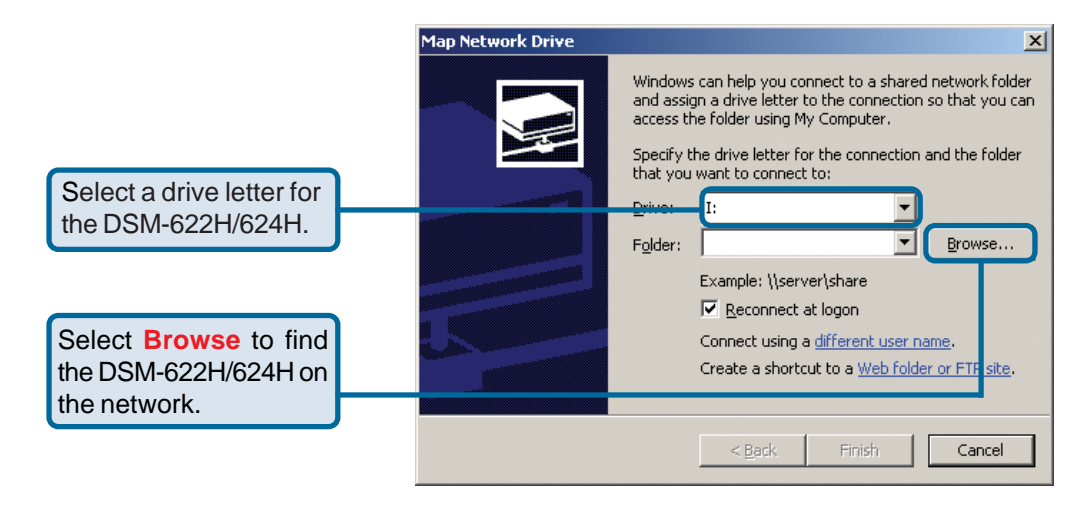

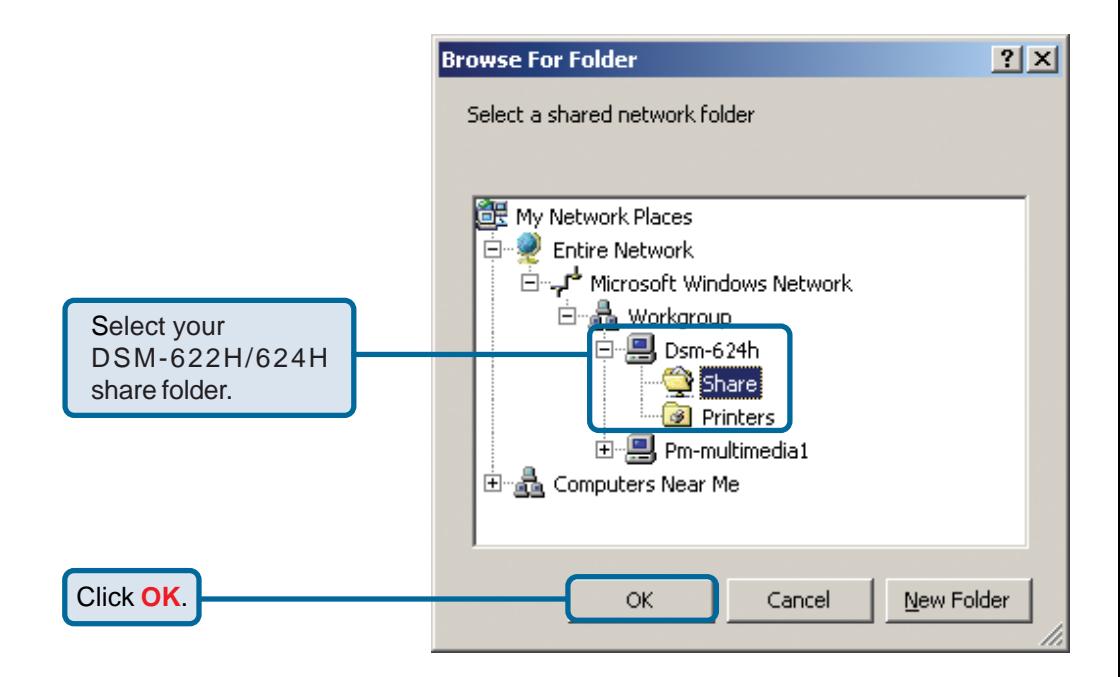

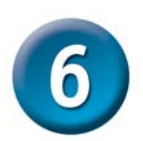

Click **Finish**.

## **Accessing the DSM-622H/624H in Windows 2000 (continued)**

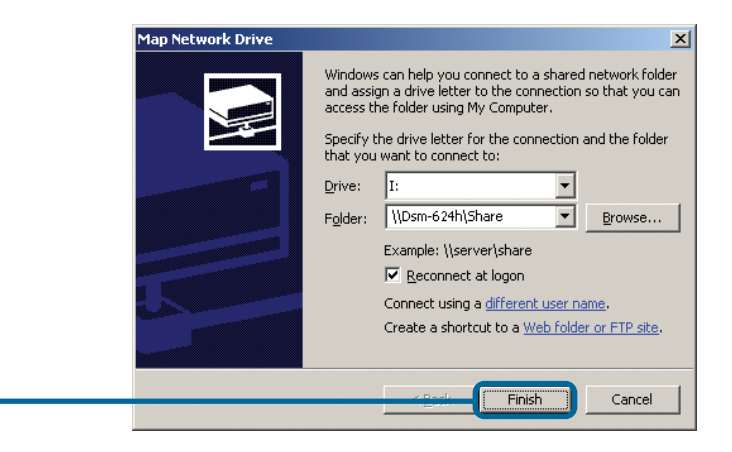

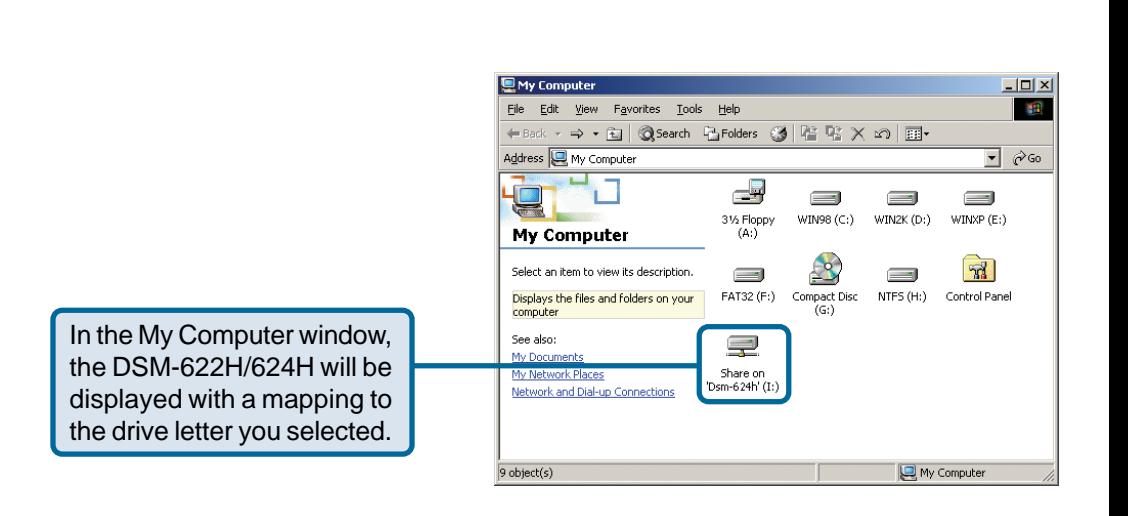

#### **Your setup in Windows 2000 is now complete!**

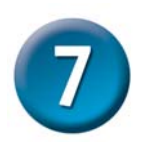

### **Accessing the DSM-622H/624H in Windows 98SE**

Double click **Network Neighborhood** on the Windows Desktop.

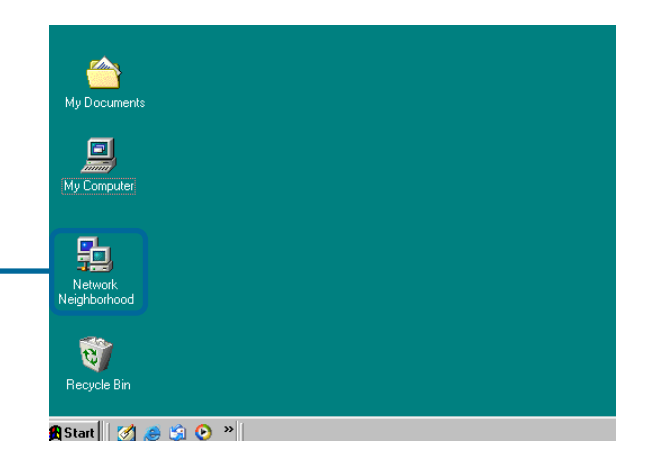

Double click on the DSM-622H/ 624H icon in the Network Neighborhood.

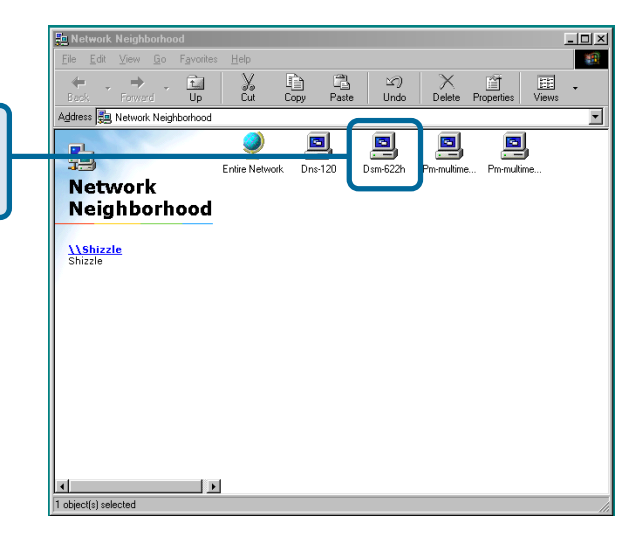

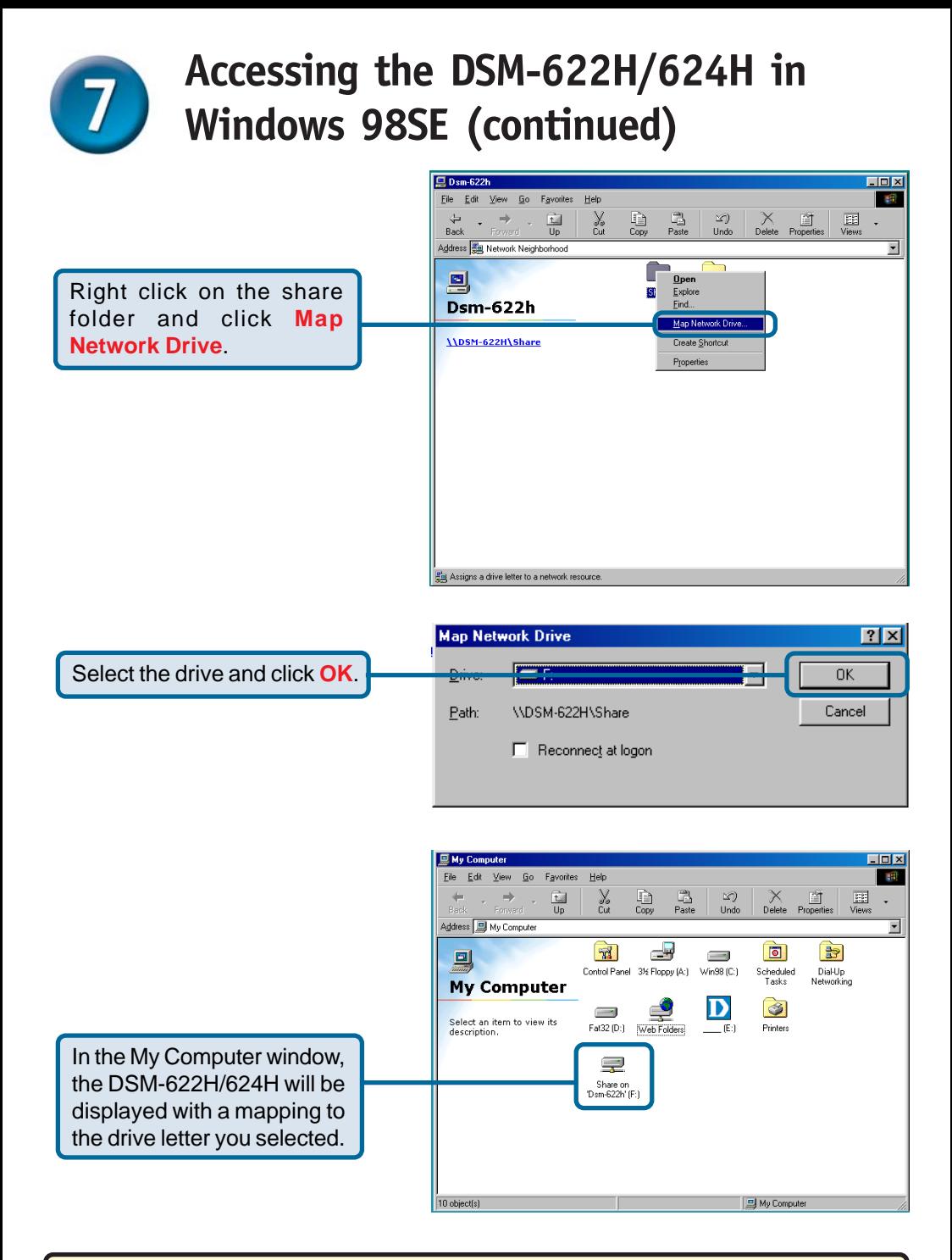

#### **Your setup in Windows 98SE is now complete!**

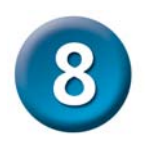

### **Accessing the DSM-622H/624H in Macintosh OS X**

From the desktop **Go** menu, select **Connect to Server**.

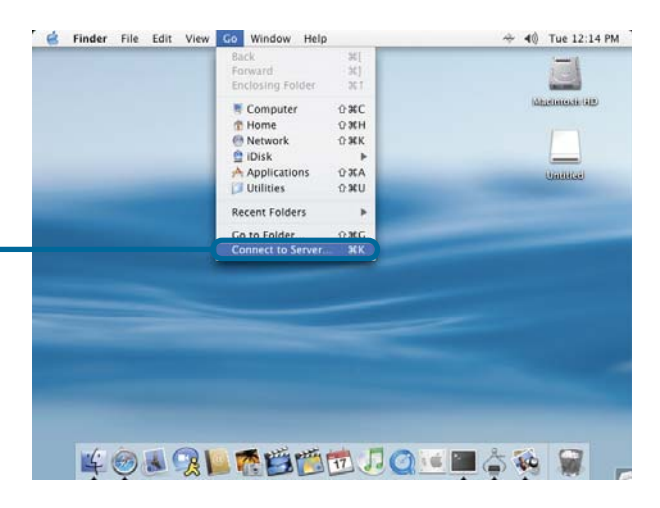

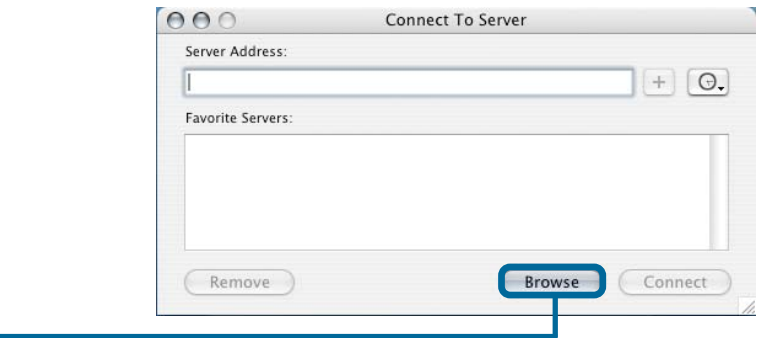

**Click Browse**.

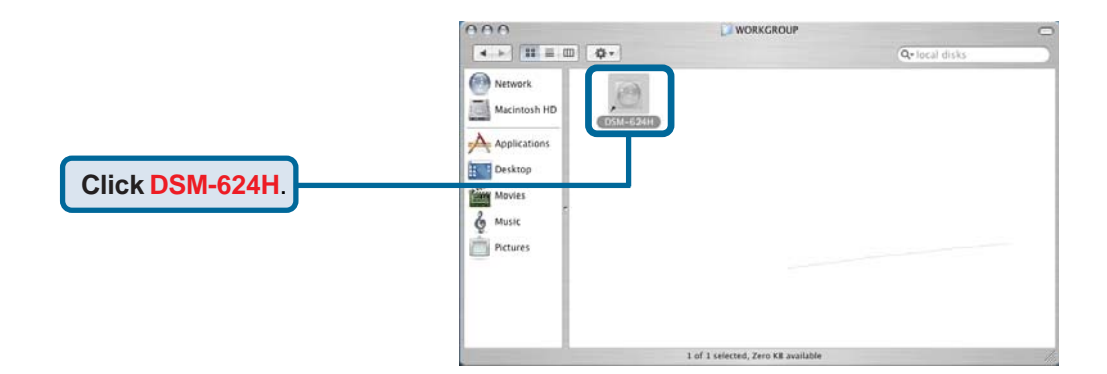

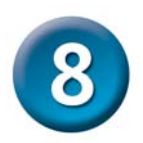

## **Accessing the DSM-622H/624H in Macintosh OS X (continued)**

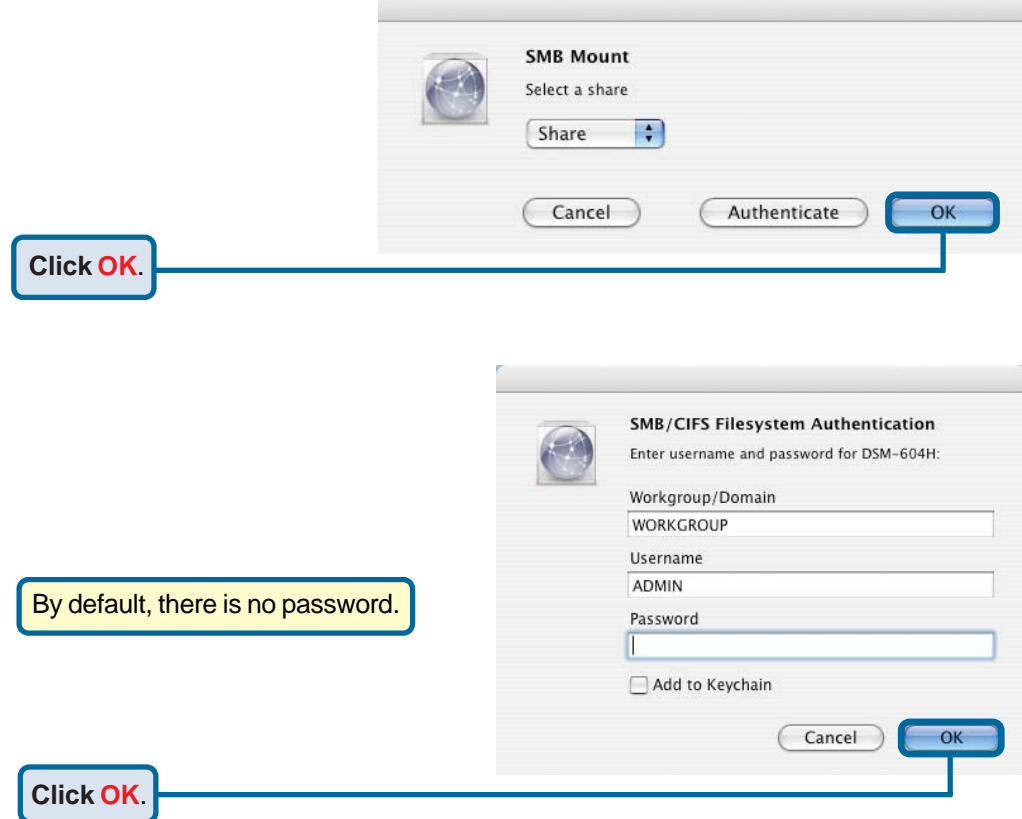

The share window will open.

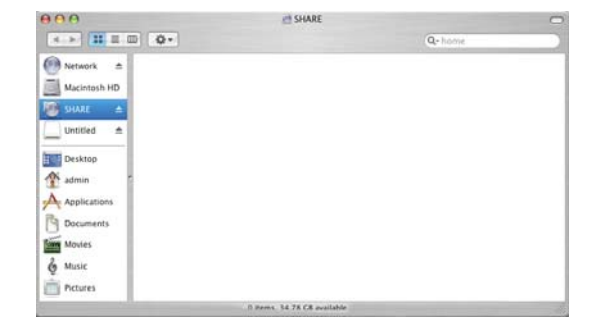

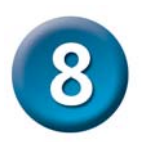

## **Accessing the DSM-622H/624H in Macintosh OS X (continued)**

The **DSM-622H/624H** will appear on your desktop. **Double-click** on the shared drive to access your Wireless Central Home Drive!

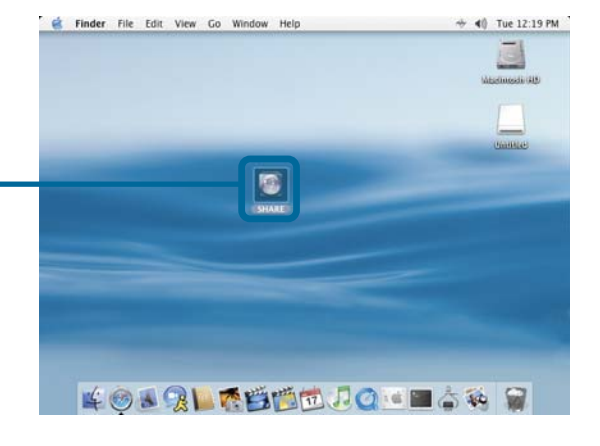

#### **Your setup in MAC OS X is now complete!**

# **Technical Support**

You can find software updates and user documentation on the D-Link website.

D-Link provides free technical support for customers within the United States and within Canada for the duration of the warranty period on this product.

U.S. and Canadian customers can contact D-Link Technical Support through our website, or by phone.

#### **Tech Support for customers within the United States:**

*D-Link Technical Support over the Telephone:* (877) 453-5465 24 hours a day, seven days a week.

*D-Link Technical Support over the Internet:* http://support.dlink.com email:support@dlink.com

#### **Tech Support for customers within Canada:**

*D-Link Technical Support over the Telephone:* (800) 361-5265 Monday to Friday 7:30am to 12:00am EST

#### *D-Link Technical Support over the Internet:*

http://support.dlink.ca email:support@dlink.ca

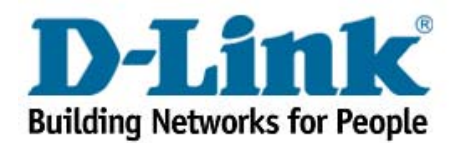